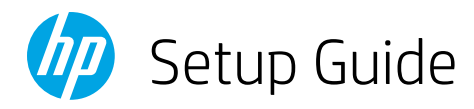

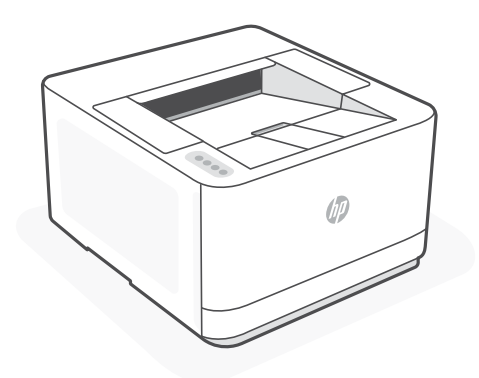

# **HP LaserJet Pro** 3004dn

### Setup overview

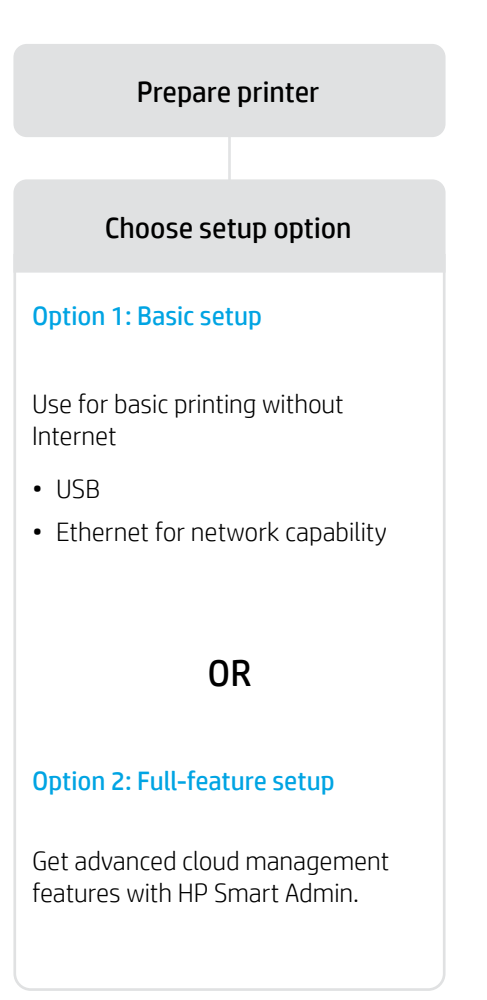

### Get help with setup

Find setup information and videos online.

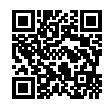

[hp.com/support/lj3001-3008](https://www.hp.com/support/lj3001-3008)

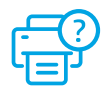

## Prepare printer

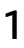

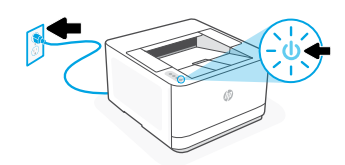

Plug in and power on.

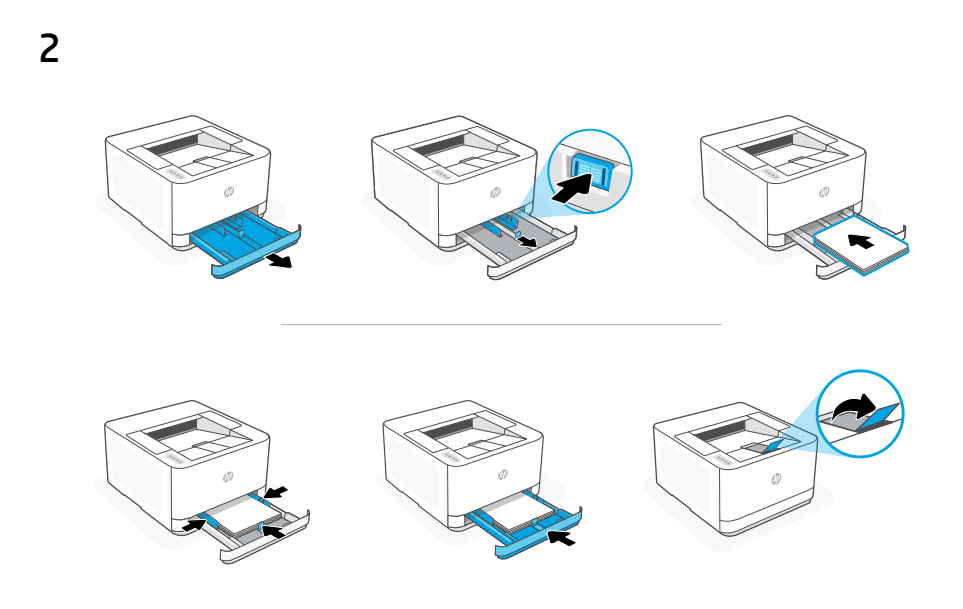

Load paper and adjust the guides.

Note: If loading paper larger than A4, pinch the button in the front of the tray and pull forward. The tray will extend forward by approximately 2.36 inches (60 mm).

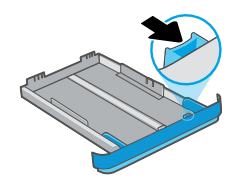

### OPTION 1: Basic setup

Choose Basic setup for printing on a local network or USB connection.

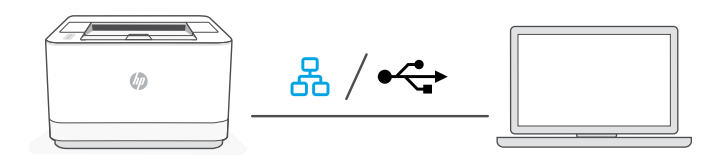

1. Choose Ethernet or USB:

### Ethernet

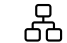

Connect an Ethernet cable from the printer to the same network as the computer.

### USB  $\leftarrow$

Connect the USB cable to the port on the back of the printer and to the computer.

- 2. Install printer software.
	- i. Go to [hpsmart.com/download](https://www.hpsmart.com/download) to download the HP software and print drivers.
	- ii. Install the software and complete setup.

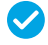

*Setup Complete for Option 1*

## OPTION 2: Full-feature setup

 $\triangle$  Do not use USB cable. The printer must be on a network with access to the Internet. Provides cloud-based tools to manage the printer in a multi-user, multi-printer environment.

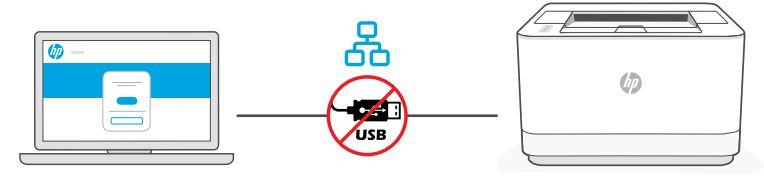

[hpsmart.com/setup](https://www.hpsmart.com/setup)

### 1 Connect printer to network

- 1. Connect an Ethernet cable from the printer to the same network as the computer.
- 2. Go to [hpsmart.com/setup](https://www.hpsmart.com/setup) on a computer to install HP Easy Start software.
- 3. Follow the steps in the software to add the printer to your network.
- **4.** Choose the option for full-feature setup and to print a pairing code.

### 2 Pair printer to HP Smart Admin

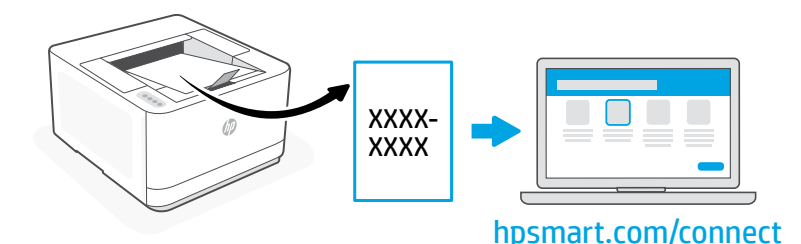

- 1. Print the pairing code when prompted. The pairing code will expire after a limited time. Reprint from HP Easy Start if necessary.
- 2. Continue with HP Smart Admin setup. If the admin setup window is not open, go to [hpsmart.com/connect](https://www.hpsmart.com/connect). After creating or signing in to an HP account, you will:
	- Choose to set up the printer for a company/organization or for personal use.
	- Enter the pairing code to link the printer to your HP account.
	- Sign up for Instant Ink for hassle-free, toner delivery service (optional).
	- Install print drivers and print a test page.

### 3 Manage printer with HP Smart Admin

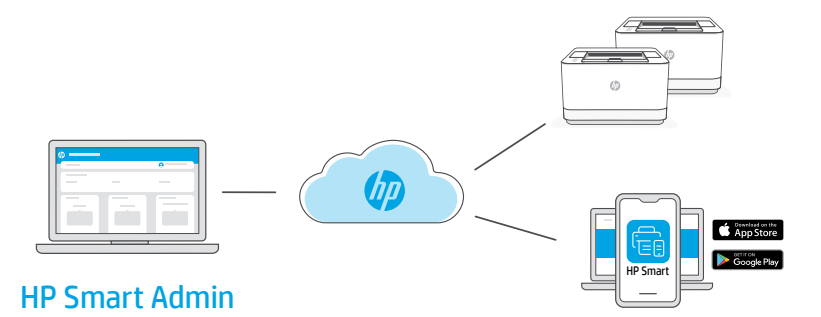

After completing initial setup, manage the printer from a cloud-connected dashboard.

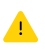

The dashboard URL differs based on how the printer was configured during setup:

### Personal use: [hpsmart.com](https://www.hpsmart.com)

- Monitor printer status and supplies
- Share printer with friends and family
- Enable mobile printing (requires HP Smart)
- View warranty status

### Company/organization use: [hpsmart.com/admin](https://www.hpsmart.com/admin)

- Manage the printer, toner, users, and more
- Enable mobile printing (requires HP Smart)
- Keep your printing private with Private Pickup

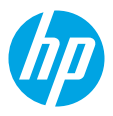

© Copyright 2023 HP Development Company, L.P.

The Apple logo is a trademark of Apple Inc., registered in the U.S. and other countries. App Store is a service mark of Apple Inc. Android, Google Play, and the Google Play logo are trademarks of Google Inc.

Printed in xxxxx

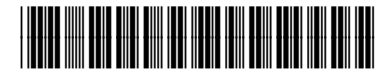

3G657-90010